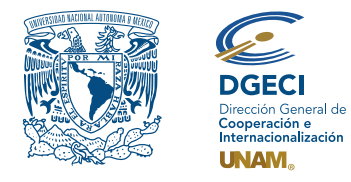

Universidad Nacional Autónoma de México Dirección General de Cooperación e Internacionalización

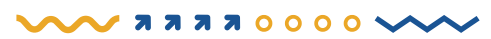

# Programa para el Impulso a la Titulación por Actividades Académicas en el Extranjero "PITAAE"

## **Registro de aspirantes en el Sistema de Gestión de Movilidad Estudiantil Saliente (SGMES)**

## **Aspirante:**

- **1.** Revisa la convocatoria.
- **2.** Si cumples con la totalidad de los requisitos, establece comunicación con la o el **[Responsable de Internacionalización](https://www.unaminternacional.unam.mx/es/fomento/ruri)  [\(RI\)](https://www.unaminternacional.unam.mx/es/fomento/ruri)** de la Entidad Académica (EA) en la que estuvo inscrito para solicitar tu registro, **de acuerdo con el periodo indicado en el Calendario de la Convocatoria**.

## **Responsable de Internacionalización:**

- **3.** Revisa y verifica que la o el aspirante cumpla con la totalidad de los requisitos establecidos en la convocatoria. Si cumple con ellos, ingresa al Sistema de Gestión de Movilidad Estudiantil Saliente (SGMES) en el sitio **[https://bit.ly/sgmesunam](https://sgmes.unaminternacional.unam.mx/)**, selecciona la opción "Soy gestor" e inicia sesión con *Usuario* y *Contraseña*.
- **4.** Selecciona la opción de la convocatoria PITAAE.
- **5.** Inicia el registro de la o el alumno oprimiendo el botón *Añadir solicitud* e ingresa la siguiente información:
	- Número de cuenta
	- Carrera
- **6.** Oprime el botón *Buscar* (al oprimir el botón, el SGMES se enlaza con el Sistema Integral de Administración Escolar (SIAE) de la Dirección General de Administración Escolar (DGAE) y despliega información de la o el aspirante).
- **7.** Registra:
	- Último semestre que cursó la o el aspirante.
	- Correo electrónico principal (verificar que se registra la información correcta).
- **8.** Oprime el botón *Generar solicitud*. Una vez realizada esta actividad, el SGMES envía a la dirección de correo electrónico registrada en el paso anterior, una notificación con la liga para continuar con el proceso de registro.

## **Aspirante:**

**9.** Recibe notificación e ingresa a la liga para continuar con el proceso de registro de la solicitud. *En caso de no recibir la notificación, acude con tu Responsable de Internacionalización (RI) para verificar la dirección de correo electrónico registrada*. Es recomendable revisar la carpeta de "correo no deseado o spam".

Al confirmar la solicitud, en automático el SGMES remite al correo electrónico de la o el aspirante un NIP, el cual deberá utilizar en el paso 11.

- **10.** Genera y confirma una contraseña (debe contener 8 caracteres como mínimo, al menos una letra minúscula, una letra mayúscula, un número y un carácter especial) para poder continuar con el acceso al portal.
- **11.** Captura el NIP que le fue enviado a su cuenta de correo electrónico. Oprime el botón *Guardar*.
- **12.** Ingresa los datos de su número de cuenta y la contraseña que generó en el paso 10. Oprime el botón *Iniciar*.
- **13.** Ingresa a la solicitud oprimiendo el botón *"Mis solicitudes"* y posteriormente el botón *"Acceder a la solicitud"*
- **14.** Lee y si acepta el aviso de privacidad para continuar con el proceso.
- **15.** Revisa los datos de la solicitud en la sección **"Paso 1: Datos personales"**, verifica y, en su caso, completa la información que se requiere:
- Datos de identidad
- Datos de contacto de la o el aspirante
- Datos de domicilio de la o el aspirante
- Datos de contacto para casos de emergencia
- Datos de beneficiario designado

## **16.** Oprime *Guardar*.

## **17.** Ingresa a la sección **"Paso 2: Especifica los idiomas con los que cuentas"**:

- Selecciona el idioma de dominio
- Selecciona el tipo de examen que avale el nivel de conocimiento
- Indica el puntaje que aparece en el examen.
- Indica el nivel del idioma.
- Adjunta en formato PDF el comprobante (examen)

En caso de no contar con algún idioma extranjero, seleccionar la casilla *"Sin idioma adicional al español"*

# **SELECCIÓN DE PROYECTO AUTORIZADO O REGISTRO DE PROYECTO PROPIO**

## **18.** Ingresa a la sección **"Paso 3: Selección de proyecto"**:

**En caso de participar con un proyecto propio**, que se encuentre desarrollando el aspirante y que cuente con al menos el 50% de avance o para estudios en el extranjero como opción de titulación, deberá activar la opción *"Registrar proyecto académico personal"* (cambia a color azul) y deberá capturar la información referente a:

- País de destino
- Nombre de la institución extranjera receptora. En caso de que no exista en el catálogo, deberá descargar el *Formato de alta*, llenar la información que en él se solicite y enviar a su *Responsable de Internacionalización (RI)* la solicitud.
- Nombre del proyecto
- Nombre de la actividad a desarrollar
- Descripción de la actividad a desarrollar
- Cronograma de actividades (documento en PDF)
- Modalidad: presencial, virtual o mixta.
- Fecha(s) de inicio y fecha(s) de término del proyecto. Para el caso de la modalidad mixta, se solicita indicar el periodo de la movilidad presencial y el periodo de las actividades de manera virtual.
- Apoyo solicitado: transporte, manutención (gastos de hospedaje y alimentación), virtual. Se pueden seleccionar uno dos o, para el caso de modalidad mixta, las tres opciones.

## **19.** Oprime *Guardar*.

**En caso de que el aspirante desee participar en un proyecto autorizado** de la lista **[https://cutt.ly/fw2Gw48D](https://www.unaminternacional.unam.mx/file/922)**, NO

deberá activar la opción *"Registrar proyecto académico personal"* (dejar la opción en gris):

- Selecciona el país de destino.
- Selecciona la institución extranjera receptora.
- Selecciona el nombre del proyecto.
- Selecciona la actividad.
- Marca el recuadro del o de los apoyos solicitados: transporte, manutención (gastos de hospedaje y alimentación), virtual. Se pueden seleccionar uno dos o para el caso de modalidad mixta, las tres opciones.
- Indica la(s) fecha(s) de inicio y fecha(s) de término del proyecto. Para el caso de la modalidad mixta, se solicita indicar el periodo de la movilidad presencial y el periodo de las actividades de manera virtual.

# **NOTA: Si no se visualiza el proyecto, será debido a que no cumple con el requisito del idioma que solicita la institución extranjera receptora. Para más información, se recomienda establecer contacto con el Responsable de Internacionalización (RI).**

## **20.** Oprime *Guardar*.

**21.** Ingresa a la sección **"Paso 4 Documentos requeridos"**, selecciona y adjunta en formato PDF lo siguiente:

- Aceptación o inscripción IES PITAAE. Se refiere a:
	- **Aceptación:** Para proyectos propios que tienen al menos el 50% de avance debe incluir la carta del tutor o asesor en la institución extranjera receptora.
	- **Inscripción IES:** Para la modalidad de cursar créditos en el extranjero debe incluir la inscripción en la Institución de Educación Superior (IES) o, en su caso, el documento oficial emitido por la IES en donde se precise el calendario de inscripciones.
- Aval tutor o programa académico UNAM:
	- **Aval tutor:** 
		- Para proyectos propios, formato disponible en **[https://cutt.ly/fw2FCulL](https://www.unaminternacional.unam.mx/file/918)**.
		- **Para proyectos autorizados, formato disponible en [https://cutt.ly/Cw2FCTpw](https://www.unaminternacional.unam.mx/file/917).**
	- **Programa académico UNAM:** Para la modalidad de cursar créditos en el extranjero debe incluir el programa académico autorizado por la coordinación de la carrera, junto con la exposición de motivos (en un solo PDF).
- Comprobante de liberación al servicio social. **Sólo para las carreras de ciencias de la salud**, se recibirá la inscripción al servicio social.
- Carta compromiso debidamente llenada y firmada, formato disponible en **[https://cutt.ly/aw07tIYn](https://www.unaminternacional.unam.mx/file/916)**
- Pasaporte o constancia de que se encuentra en trámite
- Visa o constancia de que se tramitará, o en su caso, indicar que no se requiere de ningún documento adicional al pasaporte.

*Los documentos no deben exceder de 1MB de tamaño. No se aceptarán archivos dañados, fotografías o ilegibles.*

## **22.** Oprime el botón *Guardar*.

- **23.** Al terminar de registrar la información en todos los pasos, revisa que toda la información y los documentos estén correctamente capturados. Oprime *Finalizar*.
- **24.** Lee los Términos de participación y, en su caso, acepta oprimiendo el botón *Acepto*, para continuar con el proceso.

El sistema mostrará una leyenda que indica que la solicitud ha sido finalizada y será enviada a la o el Responsable de Internacionalización (RI) para su revisión. El estatus de la solicitud cambiará a **"POR VALIDAR"**.

## **Responsable de Internacionalización:**

- **25.** Ingresa al SGMES, oprime el botón **Convocatorias activas** y selecciona la convocatoria correspondiente.
- **26.** Identifica las solicitudes en estatus **"POR VALIDAR"**, da clic en **Consultar** para ver el detalle de la solicitud.
- **27. Ingresa a cada una de las secciones para revisar la información y los documentos**. Es necesario abrir todos los archivos que la o el aspirante ha cargado.
	- **•** Si la información y los documentos están correctos, completos y son consistentes, carga el **Oficio de postulación** correspondiente y oprime el botón *Validar solicitud*. Una vez realizada esta actividad, el sistema cambia el estatus de la solicitud a **"VALIDADA"**.
	- **•** Si detecta errores u omisiones en la información, ingresa al módulo de **Notificaciones** y señala en el recuadro de texto la información que la o el aspirante necesita adecuar y oprime *Enviar notificación*. Una vez realizada esta acción, el sistema envía a la o el aspirante un correo electrónico con la notificación y el estatus de la solicitud cambia a **"EN CORRECCIÓN"**.

## **Aspirante:**

- **28.** Recibe notificación de corrección, ingresa a la liga, accede al sistema y realiza las correcciones indicadas.
- **29.** Al terminar de realizar las correcciones a la información en todos los pasos indicados por la o el Responsable de Internacionalización (RI), oprime *Finalizar*.
- **30.** El sistema mostrará una leyenda que indica que la solicitud ha sido finalizada y será enviada a la o el Responsable de Internacionalización (RI) para su revisión. El estatus de la solicitud cambiará a **"POR VALIDAR"**.
- **31.** Se continúa en el paso 25.

## **Responsable de Internacionalización:**

- **32.** Al concluir el periodo de registro de solicitudes, deberá ingresar al sistema y priorizará las postulaciones, conforme a las fechas previstas en el Calendario.
- **33.** Al terminar de priorizar, oprime *Finalizar*.

## *Solo las solicitudes validadas y priorizadas por la o el Responsable de Internacionalización (RI) serán revisadas por la DGECI para continuar con el proceso.*

#### **Proceso de emisión de cartas de aceptación en PROYECTOS AUTORIZADOS**

- **34.** Las instancias receptoras extranjeras aplicarán el proceso de evaluación y preselección de aspirantes. Se recomienda a los aspirantes revisar de manera constante su correo electrónico, así como la carpeta de "correo no deseado o spam".
- **35.** Las instancias receptoras extranjeras registrarán en el sistema cartas de aceptación de los aspirantes preseleccionados.

#### **Proceso de asignación de apoyos económicos complementarios**

- **36.** Las solicitudes serán revisadas y resueltas por un Comité de Selección integrado por al menos cinco académicas o académicos de Facultades y Escuelas de la UNAM y una persona representante de la DGECI, quien fungirá como Secretaria(o). La persona titular de la Coordinación de Relaciones y Asuntos Internacionales de la UNAM presidirá el Comité.
- **37.** La decisión final del Comité de Selección será definitiva e inapelable.
- **38.** Los resultados serán publicados en la página de la DGECI **[www.unaminternacional.unam.mx](https://www.unaminternacional.unam.mx/es/dgeci)**, conforme a lo establecido en la Base VII. *Calendario* de la convocatoria.
- **39.** El apoyo económico complementario correspondiente a las solicitudes autorizadas será transferido por el Programa de Vinculación con los Egresados de la UNAM (PVEU) a las entidades académicas postulantes y serán éstas quienes deberán entregar el recurso a las y los beneficiarios.
- **40.** El Responsable de Internacionalización o las y los egresados beneficiados deberán confirmar a la DGECI, a través del correo electrónico **[egresados@global.unam.mx](mailto:egresados%40global.unam.mx?subject=)**, la entrega o recepción, según corresponda, del recurso autorizado.